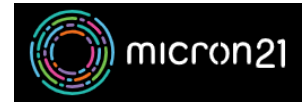

[Knowledgebase](https://support.micron21.com/kb) > [Remote Support](https://support.micron21.com/kb/remote-support) > [Connecting to a Micron21 remote support](https://support.micron21.com/kb/articles/connecting-to-a-micron21-remote-support-screenconnect-session) [Screenconnect session](https://support.micron21.com/kb/articles/connecting-to-a-micron21-remote-support-screenconnect-session)

## Connecting to a Micron21 remote support Screenconnect session

Damian JacksonUA - 2023-02-27 - [Remote Support](https://support.micron21.com/kb/remote-support)

## **Overview**

This article describes how to connect to a remote support Screenconnect session when requested by a Micron21 Support agent. This will allow the Micron21 support agent to connect remotely to your Mac or Windows device to assist with an issue you are facing.

## **Accessing the remote support Screenconnect portal:**

- 1. Open a web browser (e.g, Chrome, Safari, Firefox, Edge).
- 2. Browse to [https://www.micron21.com/help.](https://www.micron21.com/help)
- 3. Enter the code provided to you by the Micron21 support agent, and select the blue and white arrow to continue.
- 4. The Screenconnect client named '**ConnectWiseControl.Client.exe**' will be downloaded.
- 5. **Run** the 'ConnectWiseControl.Client' file and accept any prompts that appear.
- 6. You will be connected to the remote screen.

## **Using Mac devices with ScreenConnect:**

There are some preferences that you will need to update when using a Mac device and screen connect, failure to do this will mean our team is unable to see your device's screen when we connect.

- 1. Follow the steps in the previous section to download and install the screen connect client.
- 2. Choose "**Apple"** menu at the top left > "**System Settings**", then click "**Privacy & Security**" in the sidebar. (You may need to scroll down).
- 3. Click the lock in the corner of the window to unlock the Privacy settings.
- 4. Click the "**Screen Recording**" option from the scroll list.
- 5. Ensure the service that starts with the name Connectwise is ticked. If you don't see the "**connectwisecontrol**" client, click the plus (**+**) icon at the bottom of the program list. Type **Command + Shift + G** and then type /opt. Select the client

there, which has the filename connectwisecontrol-xxxxxxx

- 6. Navigate to the "**Accessibility**" option from the scroll list.
- 7. Ensure the service that starts with the name Connectwise is ticked.
- 8. Close the preferences app.

Our Micron21 Support team should now be able to help you out remotely using Screenconnect.

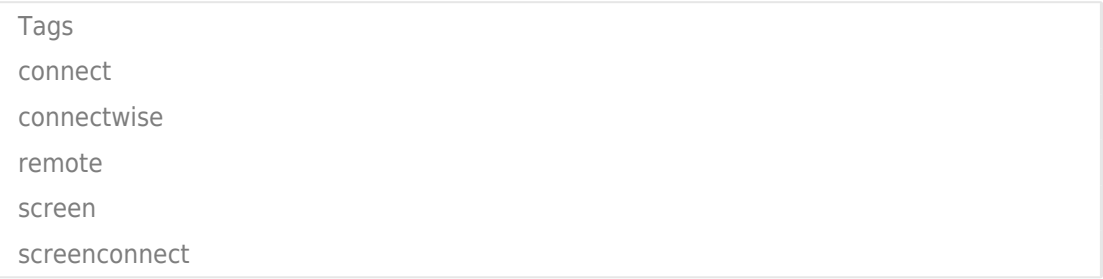